# CCC MAKE AMAZING

.

# Advisor's Guide for Student Planning Version 2.0

Last Revision: February 7, 2023

# **Table of Contents**

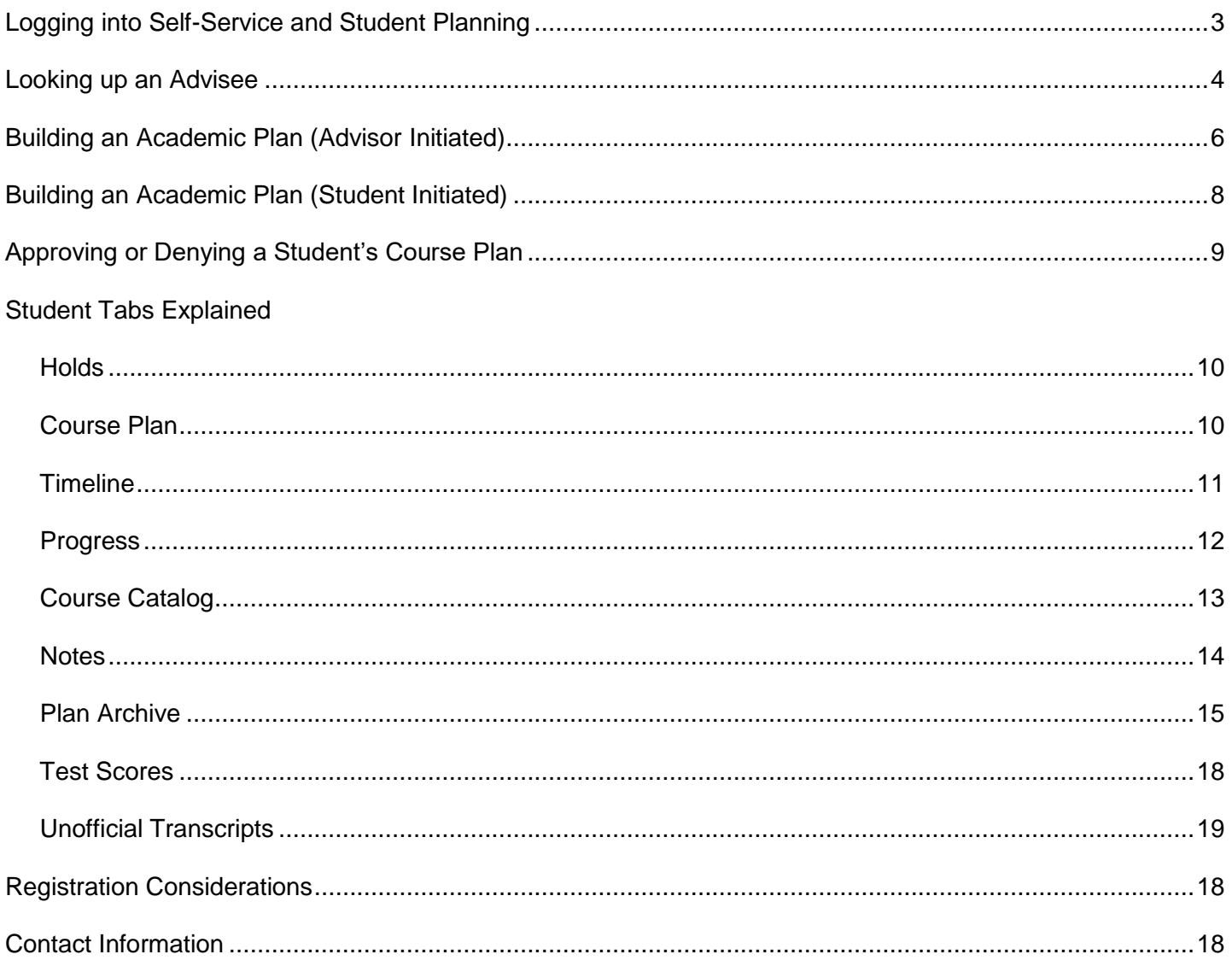

#### **From the college website, select the link for** *Self-Service* **in the top-most menu items of the webpage and log in using your GTCC user name and password.**

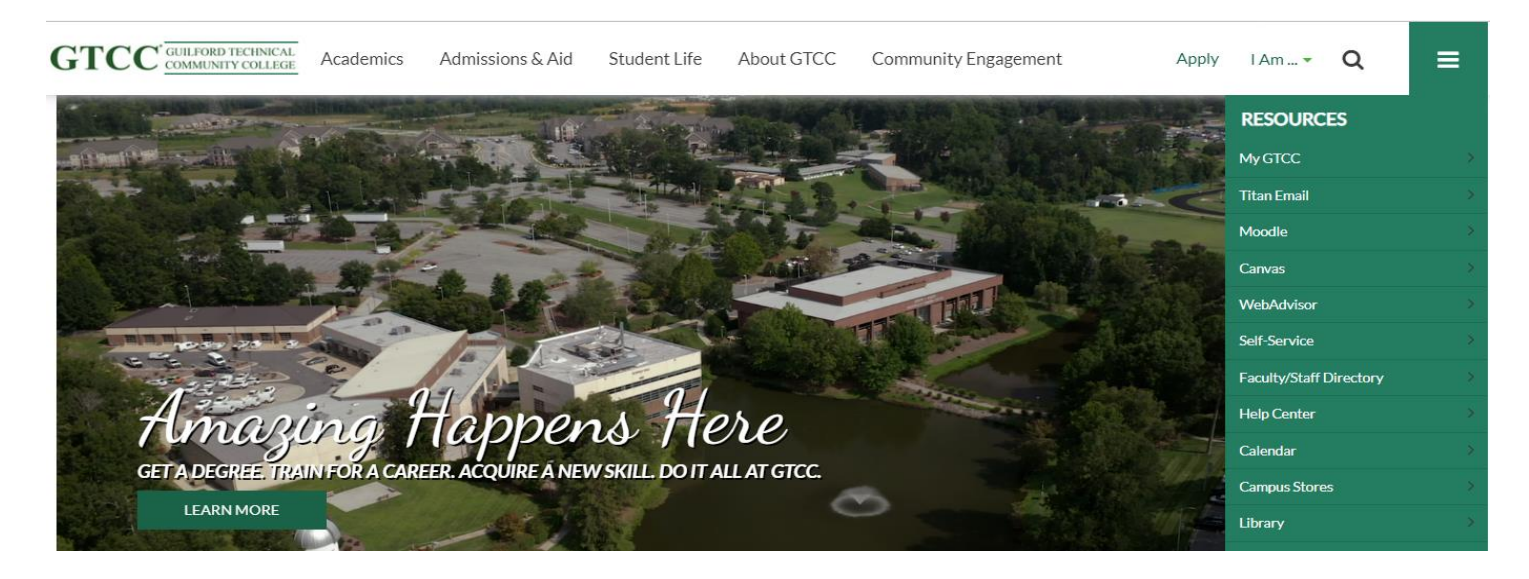

#### **Once signed in, you will arrive at the landing page for Self-Service. You may make your selection at that time.**

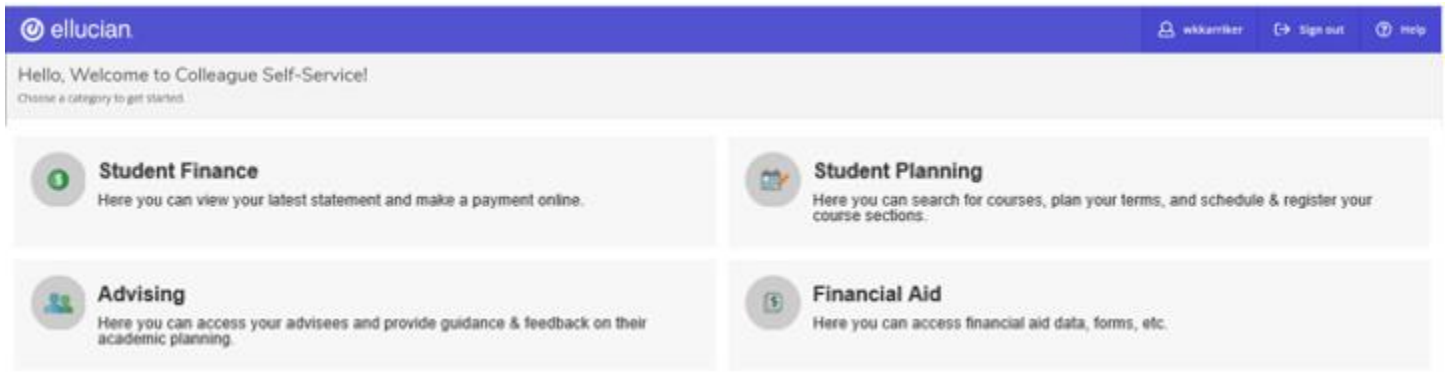

#### **Once you are on the landing page for Self-Service, select the Advising button.**

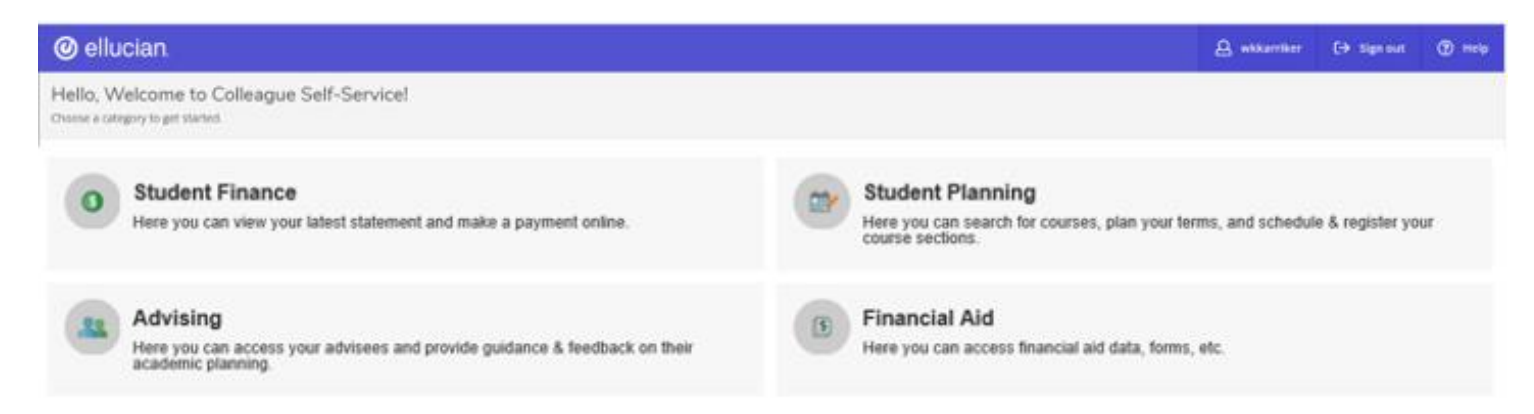

### **Select the student you wish to assist by using the View Details option on the far right.**

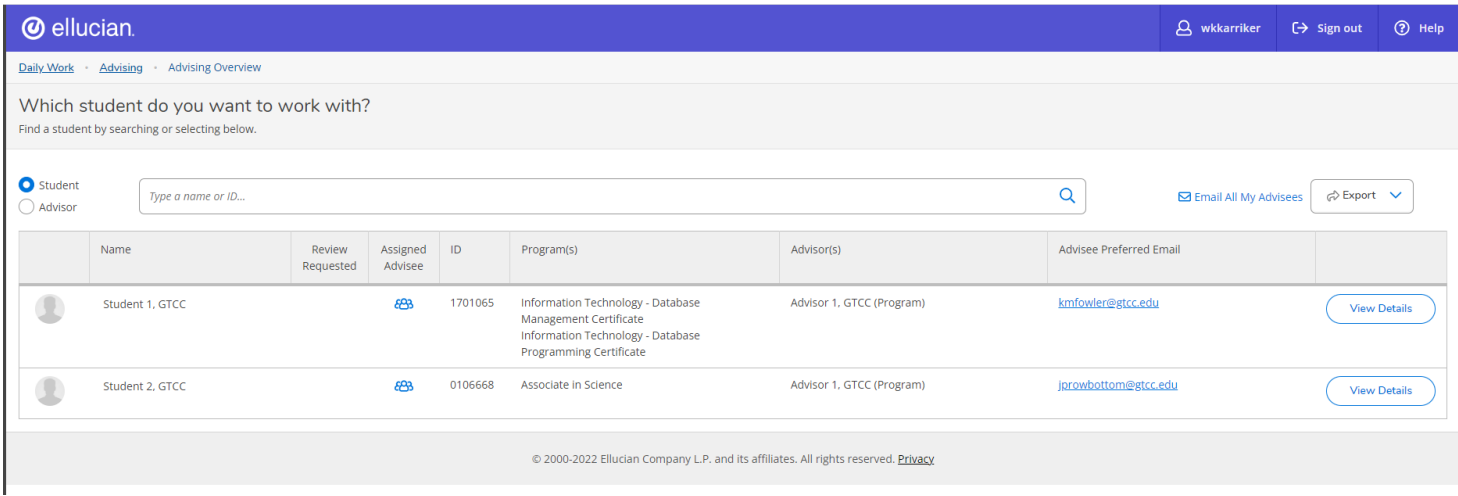

**You may also search for a student who is not assigned to you as an advisee. Note that students who are assigned as your advisees will have a blue symbol beside their name.**

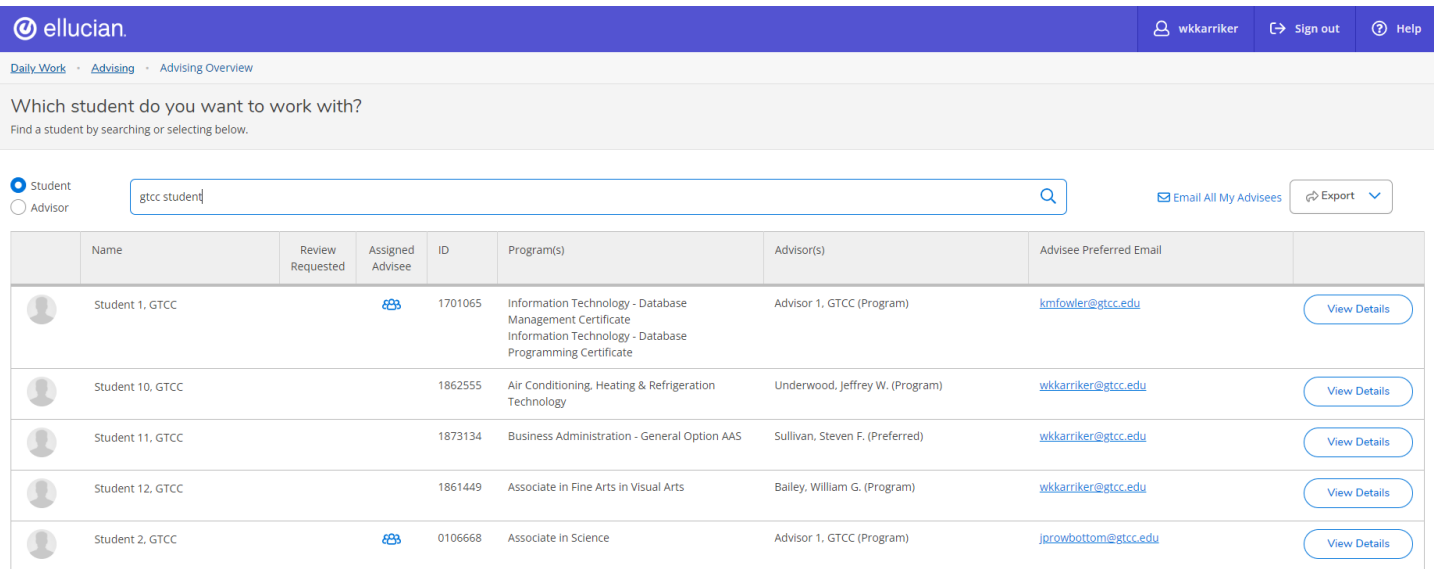

*You will be able to create and approve course plans for students who are not assigned to you.*

ඎ

#### **Once you have selected the student you wish to advise, select the "Progress" tab.**

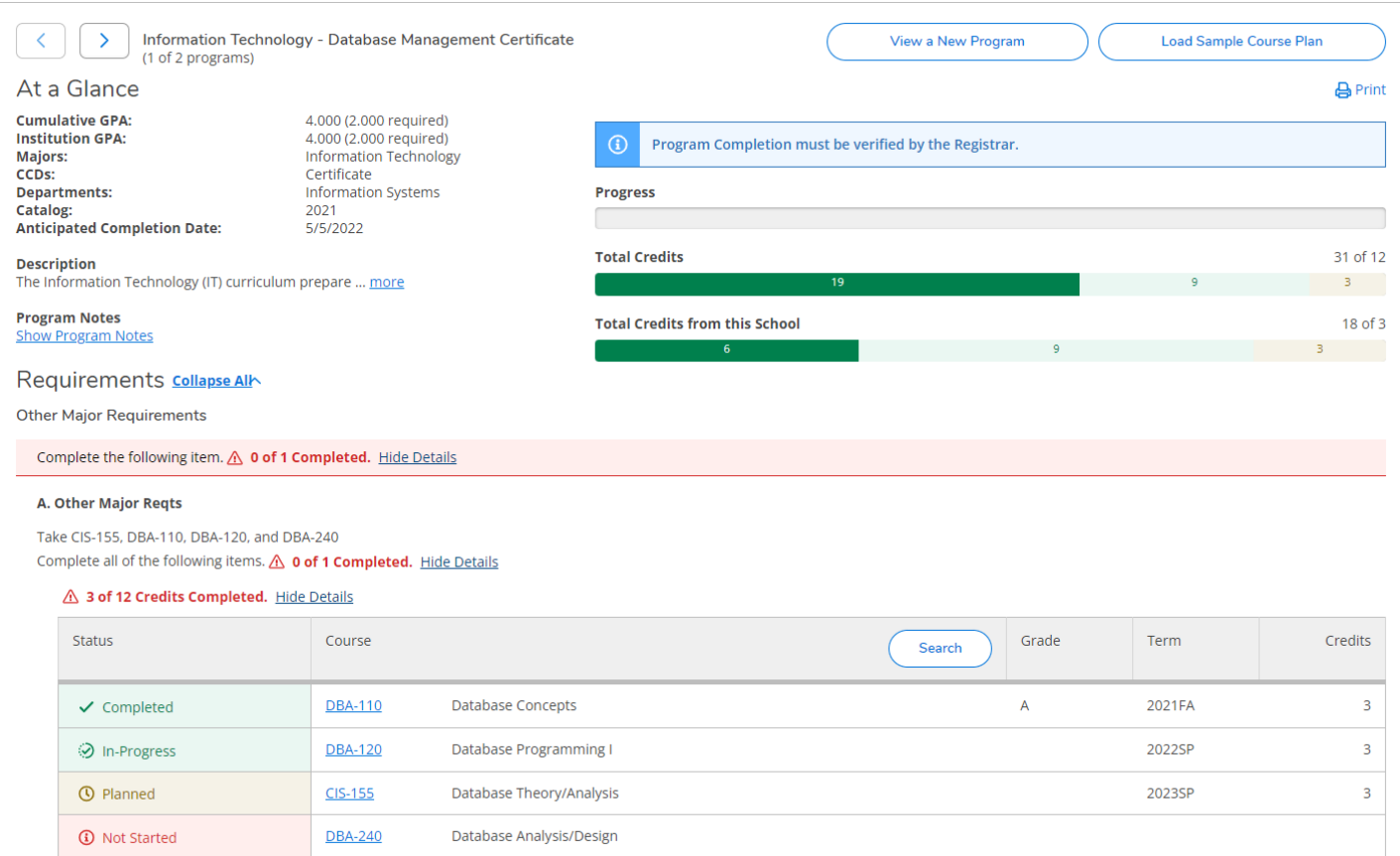

#### **The Progress tab is the student's program evaluation (same as the html version of EVAL in Colleague). Select a course that is indicated in the student's program of study, then select Add Course to Plan.**

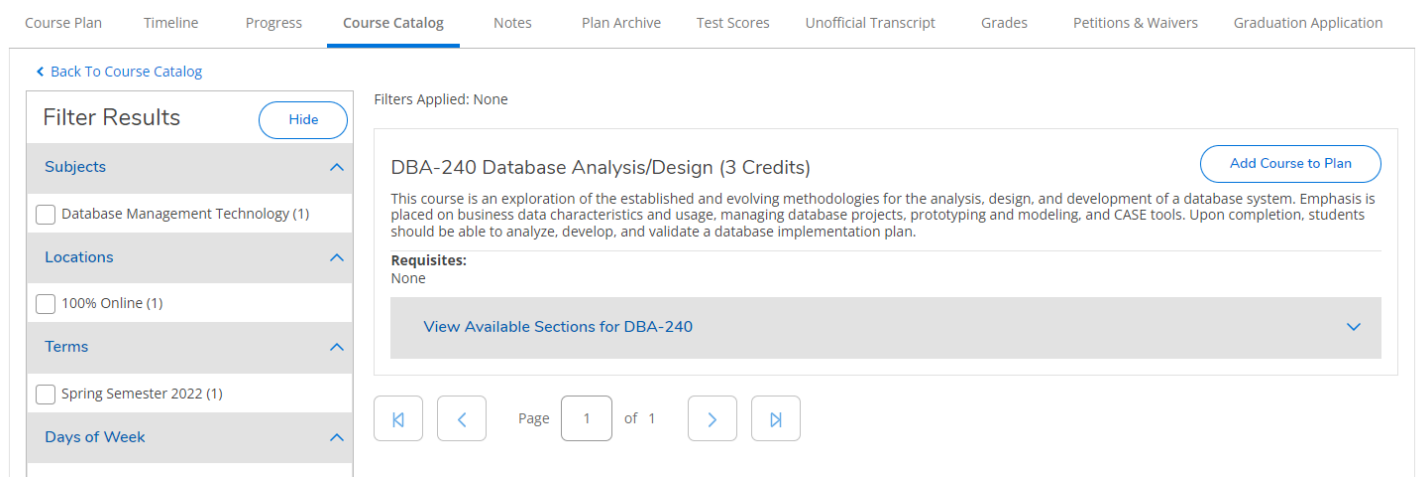

**Choose a term to add the course to and select "Add Course toPlan."**

**Advisors should not recommend registration in a course that does not appear in the student's program of study. If added to the course plan, these courses will display within the "Other Courses" section of the evaluation.**

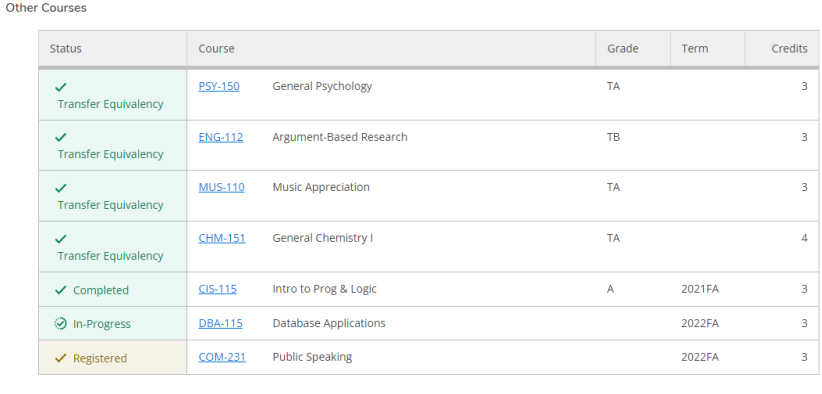

**When you are finished adding courses to the plan, access the Course Plan tab and select each of the courses listed (check box to the left of each course). Choose Approve and click the Review Complete button in the top, right corner.**

**You may protect or unprotect a student's schedule from this screen as well. Protection "locks" the student into those classes for a given term.**

**When all courses have been planned and approved for a term, access the Notes tab to compose a note to the student informing them the plan has been created.**

**By saving the note, the information is added to the Note History and an email will automatically be generated to the student asking them to review their plan.** 

*Please remember that adding a course to a plan does not "approve" it for registration. Advisors will need to approve each course added to a course plan. Adding courses to the student's course plan creates a "map" for future semesters.*

*Courses which are not a part of a student's current program of study should not be included in a course plan unless the student has an active secondary program.*

*If a student needs a course substitution to fulfill a program requirement, they will need to meet with the department chair and the substitution will be entered by the Records Office. Course substitutions are noted on the progress record.*

*Students may also initiate a course plan and request that it be reviewed (or approved). You will receive an e-mail letting you know an advisee has requested a review. You may locate the student by following the steps below.*

**Once you are on the Advising page, a student who has requested a review will be indicated by a blue check beside their name.**  $\odot$  **There will also be a notification in the upper right corner.**

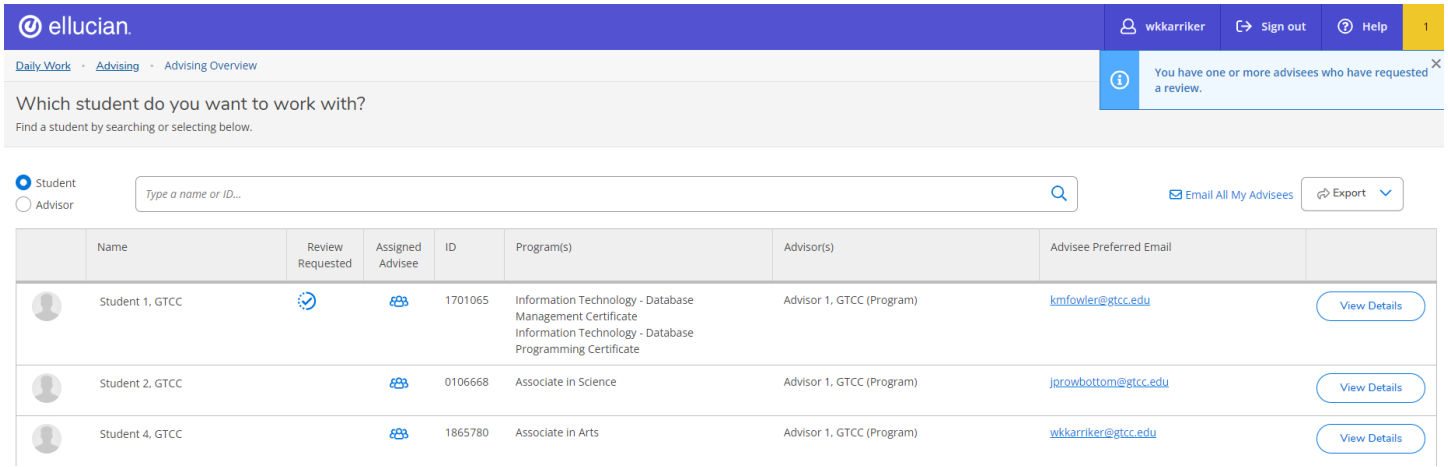

**Once you have selected a student, you may then view their academic plan and begin to make decisions on which courses to approve and which to deny.**

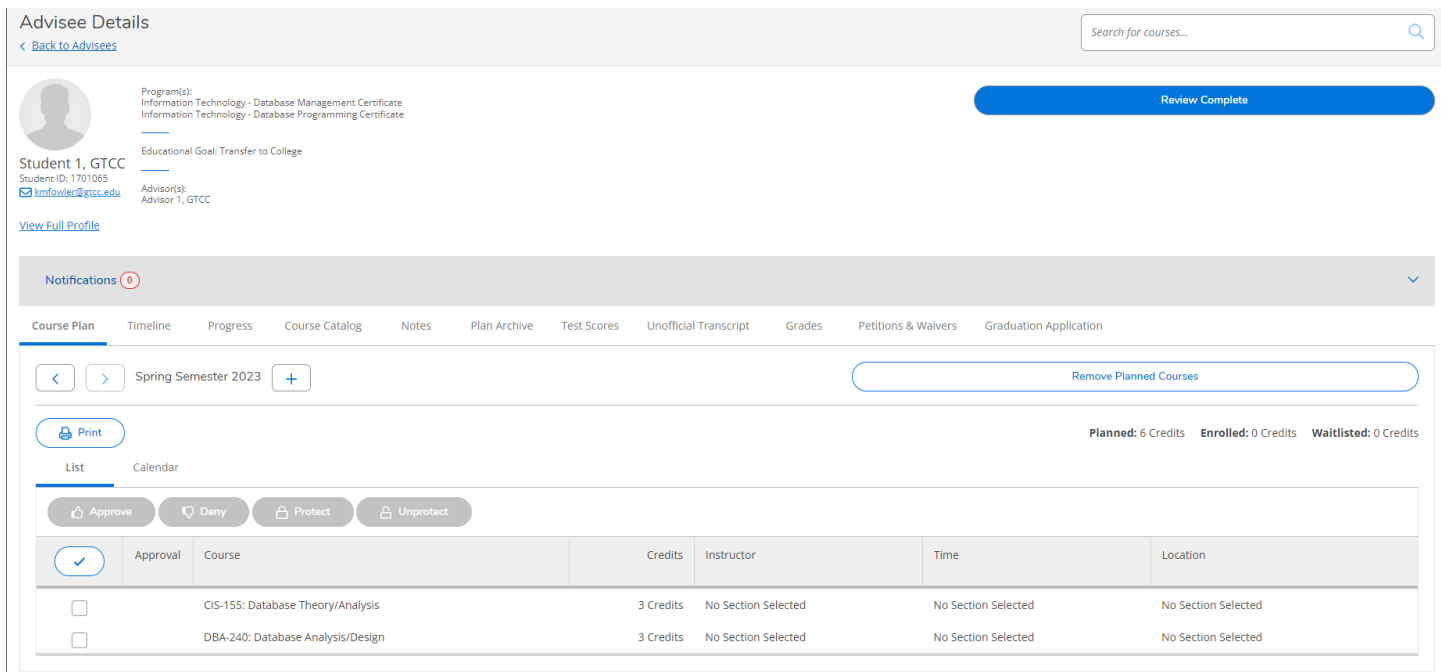

**When requested to review a course plan, you willneed to approve or deny the courses the student has chosen.** 

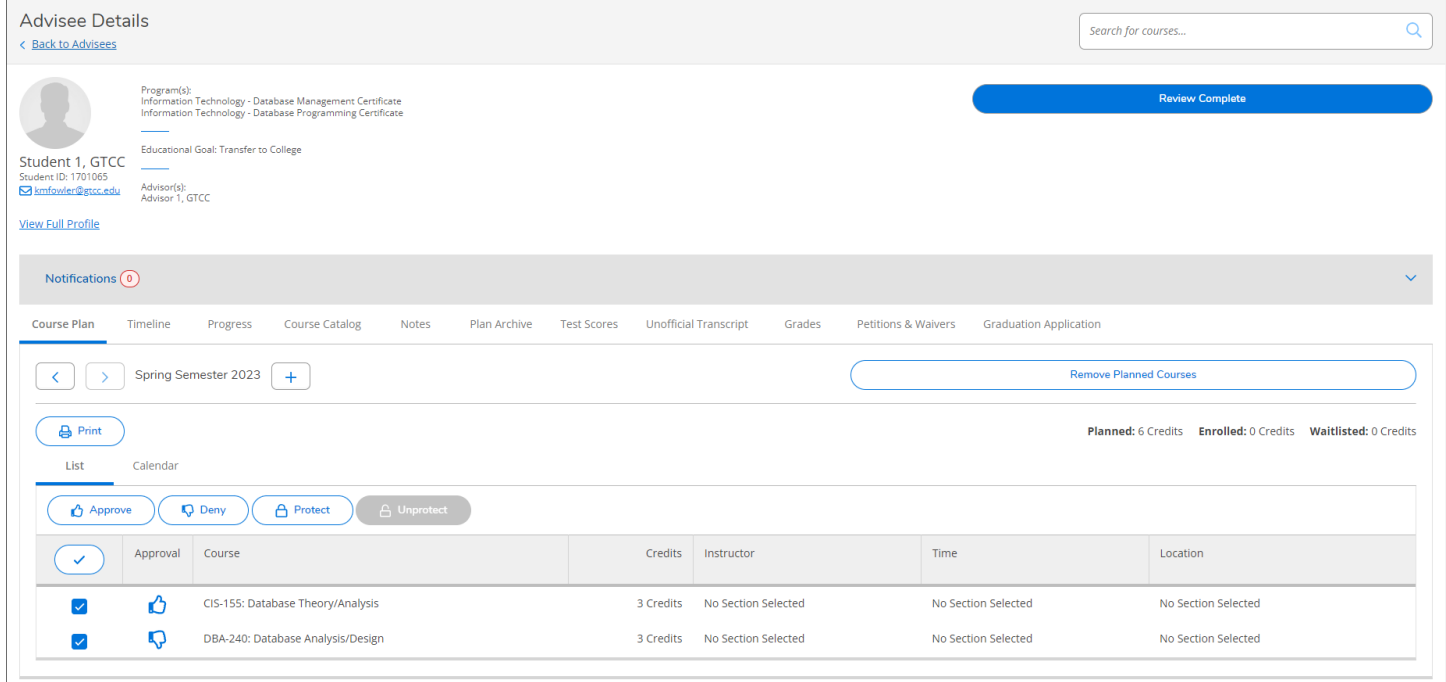

**Select the courses to approve or deny by using the Approve or Deny buttons. The Deny option should be selected if the course is not listed on the student's program requirements in the My Progress section. The action of denying a student's course plan does not prevent a student from registering for a course, but a record of advisor actions is maintained in the plan archive.**

**You may protect or unprotect a student's schedule from this screen as well. Protection "locks" the course on the plan for a given term. Protecting the plan does not force a student to register for a course, but it does create a permanent record of advisor guidance.**

**Once courses have been approved or denied, Advisors should select the Review Complete button in the upper left of the page. This informs the student that their course plan has been approved or denied.**

**You should also use the "Archive" feature to save a copy of the student's course plan. This document will be accessible from the Advising page and the student's Student Planning page.**

# Student Tabs Explained

#### Holds on the Student Account

**Any "holds" on the students account will be indicated via the "Notifications" button at the top (as seen in the next example). Those restrictions will need to be assessed and if needed an end date entered using the PERC form in Colleague if it has been identified that the student has met the requirementof the restriction.**

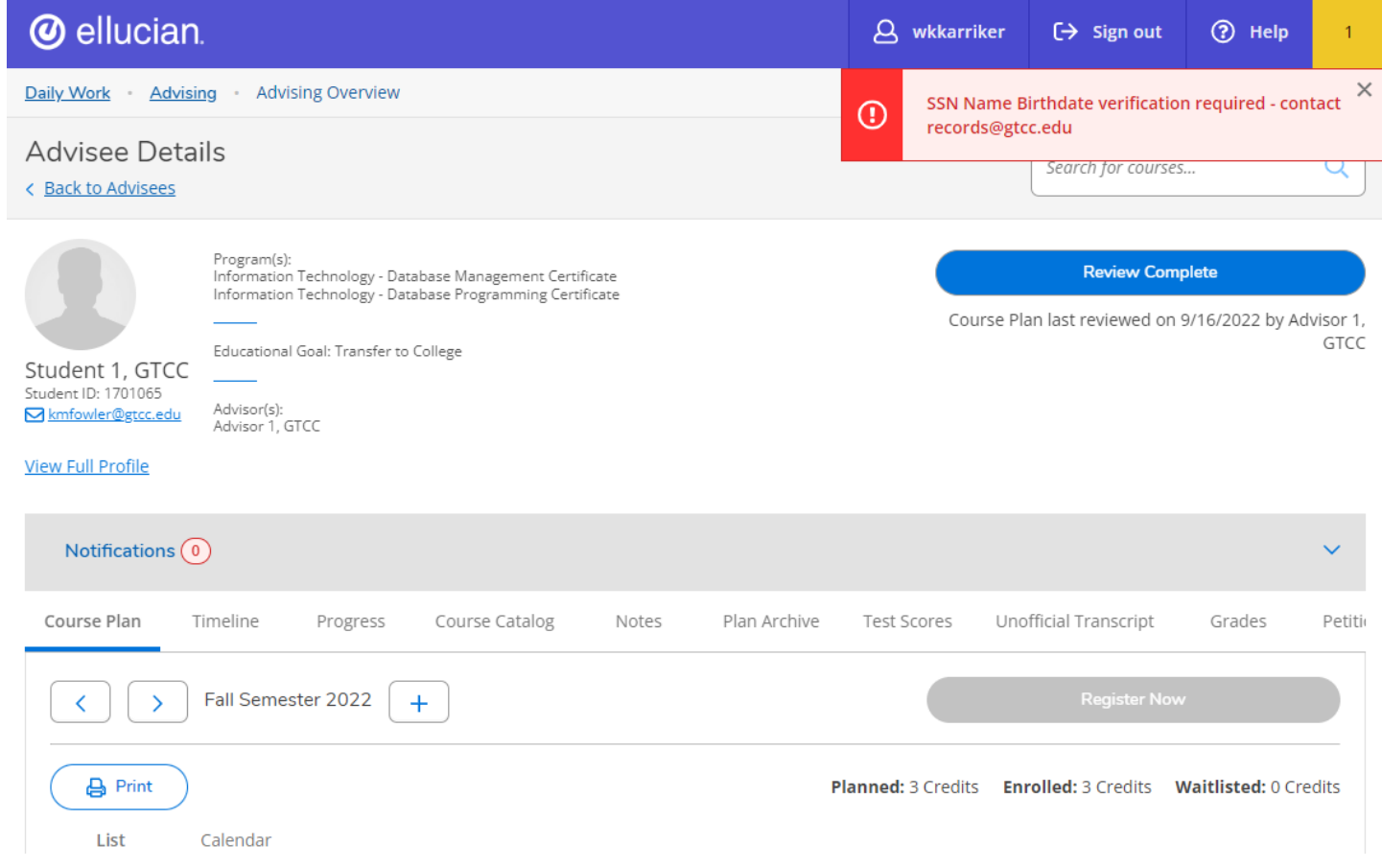

#### Course Plan

**The student's Course Plan indicates what the student plans to register for and enroll for a given semester. This is also the location where Advisors can mark course selections as either approved or denied, which indicates if the course is applicable to the student's degree.** 

**There are several options for this page; Advisors can remove planned courses, mark a course plan complete for review, and protect or unprotect a student's schedule. This page is the default landing page when accessing an advisee.**

#### **Timeline**

**A student's Timeline displays their academic plan in a timeline format. Courses can be added by using the Progress or Course Catalog tabs for each of the semesters. Advisors may also remove courses from the student's plan from this page as well as add them to a different semester (by selecting the course and selecting a different semester).**

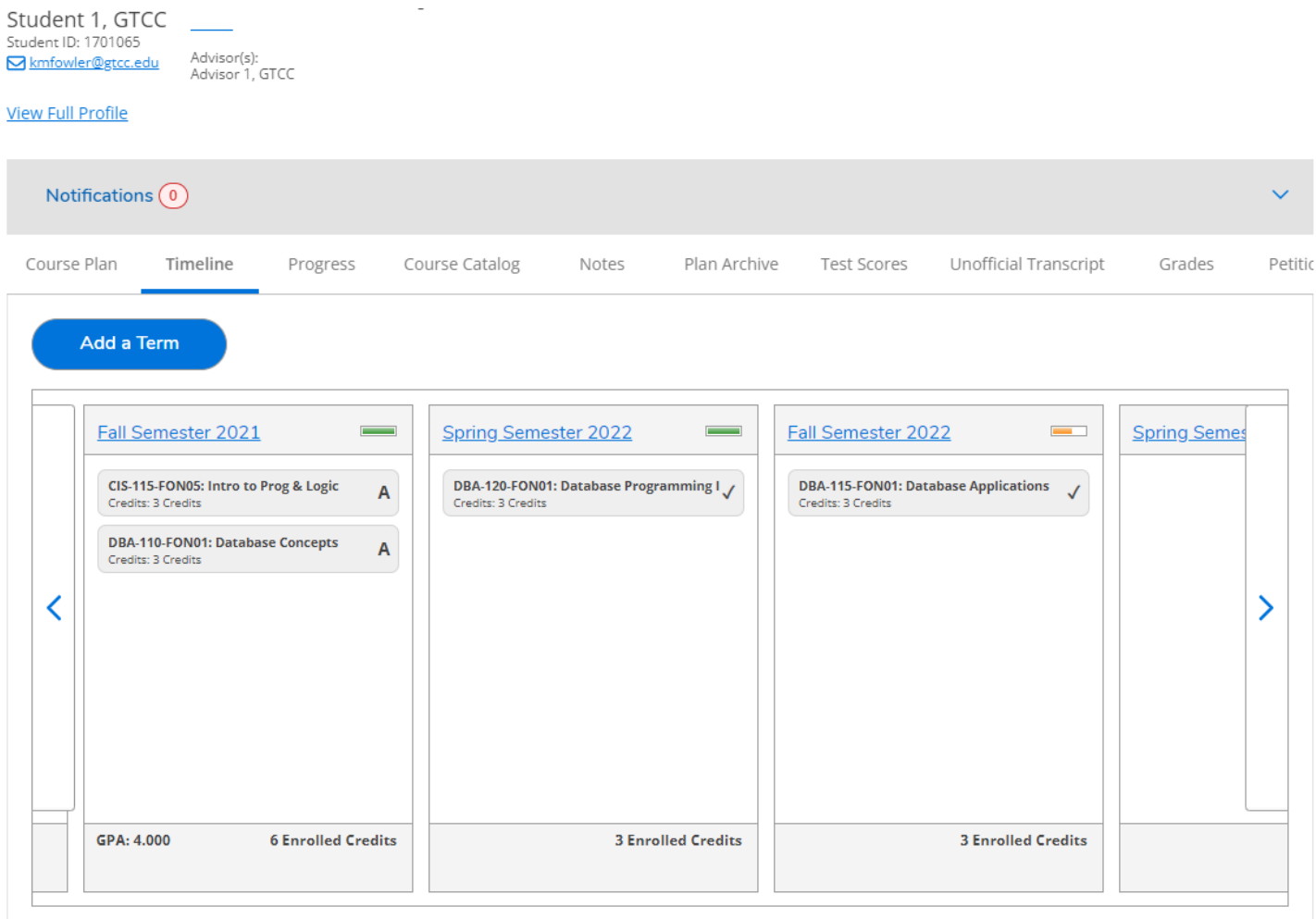

*Once a future term has been added and courses are planned, courses can be moved between terms by clicking the drag handle on the left and dragging the course to the term of your choice. You may only drag planned courses; you cannot drag protected, registered, or completed course sections.*

#### Progress

**The Progress tab is the student's program evaluation. It also indicates which courses are not in the student's program of study when visible in the Other Courses field (both planned and registered).**

**What-if scenarios may also be completed from this screen, but will be removed once the student or advisor logs out of Self-Service.**

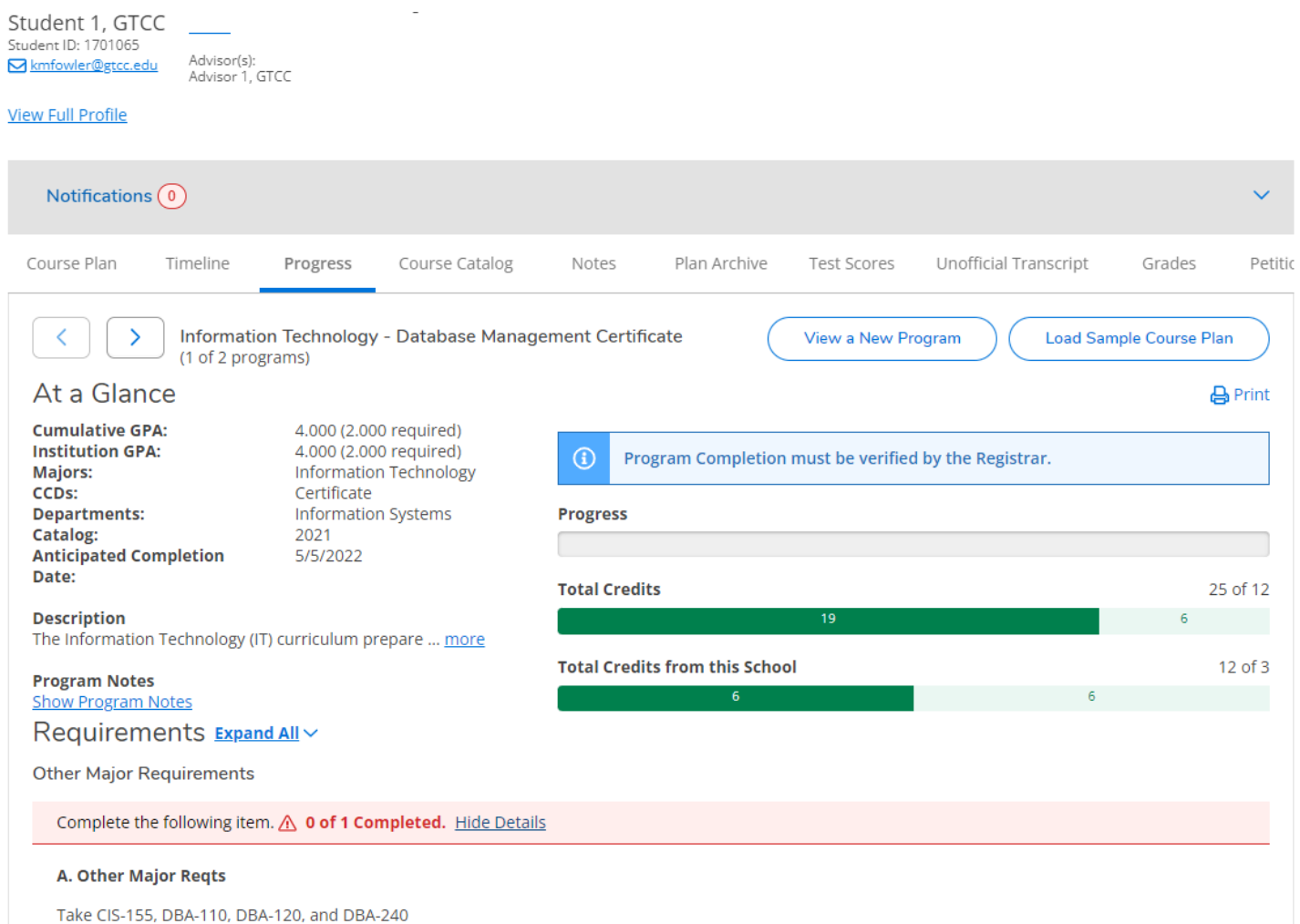

Complete all of the following items.  $\triangle$  0 of 1 Completed. Hide Details

#### Course Catalog

**The Course Catalog tab may be used to search for a course to add to a course plan. It will indicate when the course is typically offered, or if it is during a registration period you will be able to choose the individual course section to add to the student's course plan. Please note that this is a complete list of courses offered within our course library. Some courses are only available certain semesters, and some are not available at Guilford Technical Community College.**

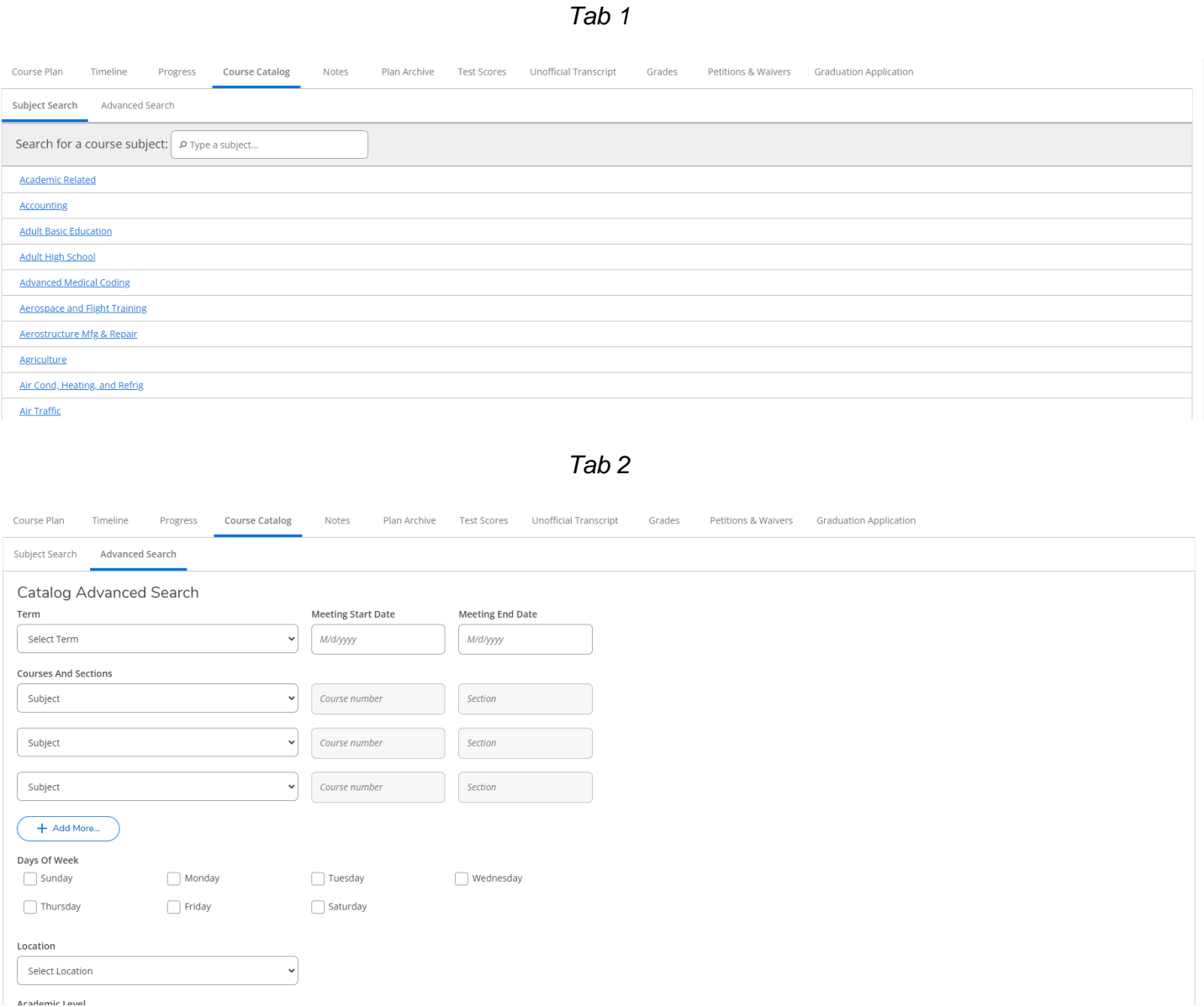

13

#### **Notes**

Course Plan Timeline

**Progress** Course Catalog

**The Notes tab is a location where Advisors and students can make notes on the student's account. Advisors can indicate a reason for denying a course or if the Advisor wishes to explain the student's schedule. Please note that the note history is permanent and will remain on the student's Self-Service account indefinitely. There is also a link to e-mail the student from this page as well as marking a course plan complete for review.**

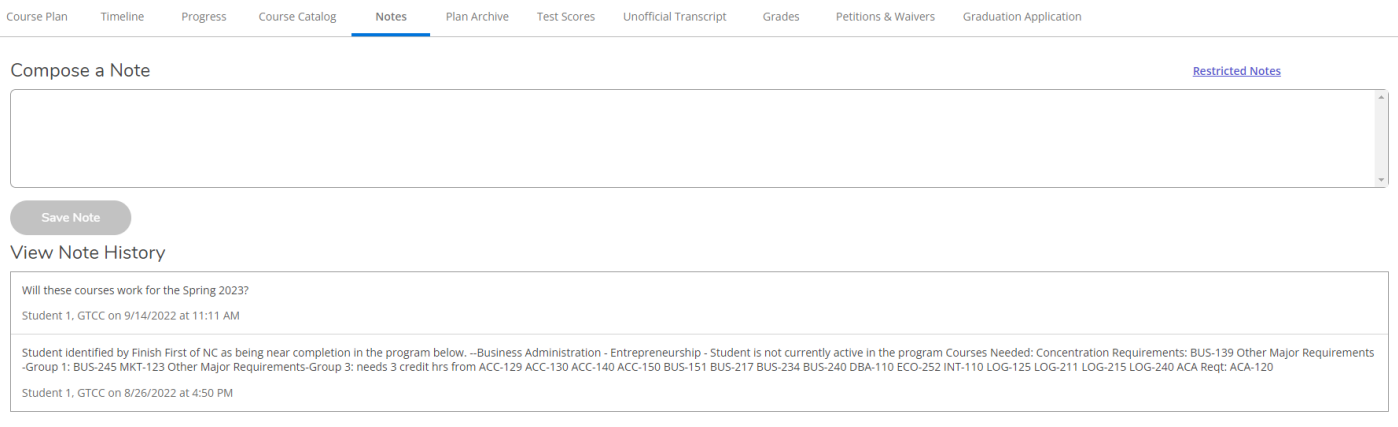

#### Plan Archive

#### **The Plan Archive is a location where archived, or saved plans, are located. It will indicate which advisor archived and when.**

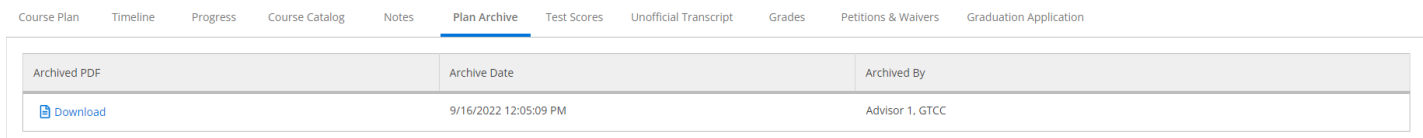

#### An example archive plan is below.

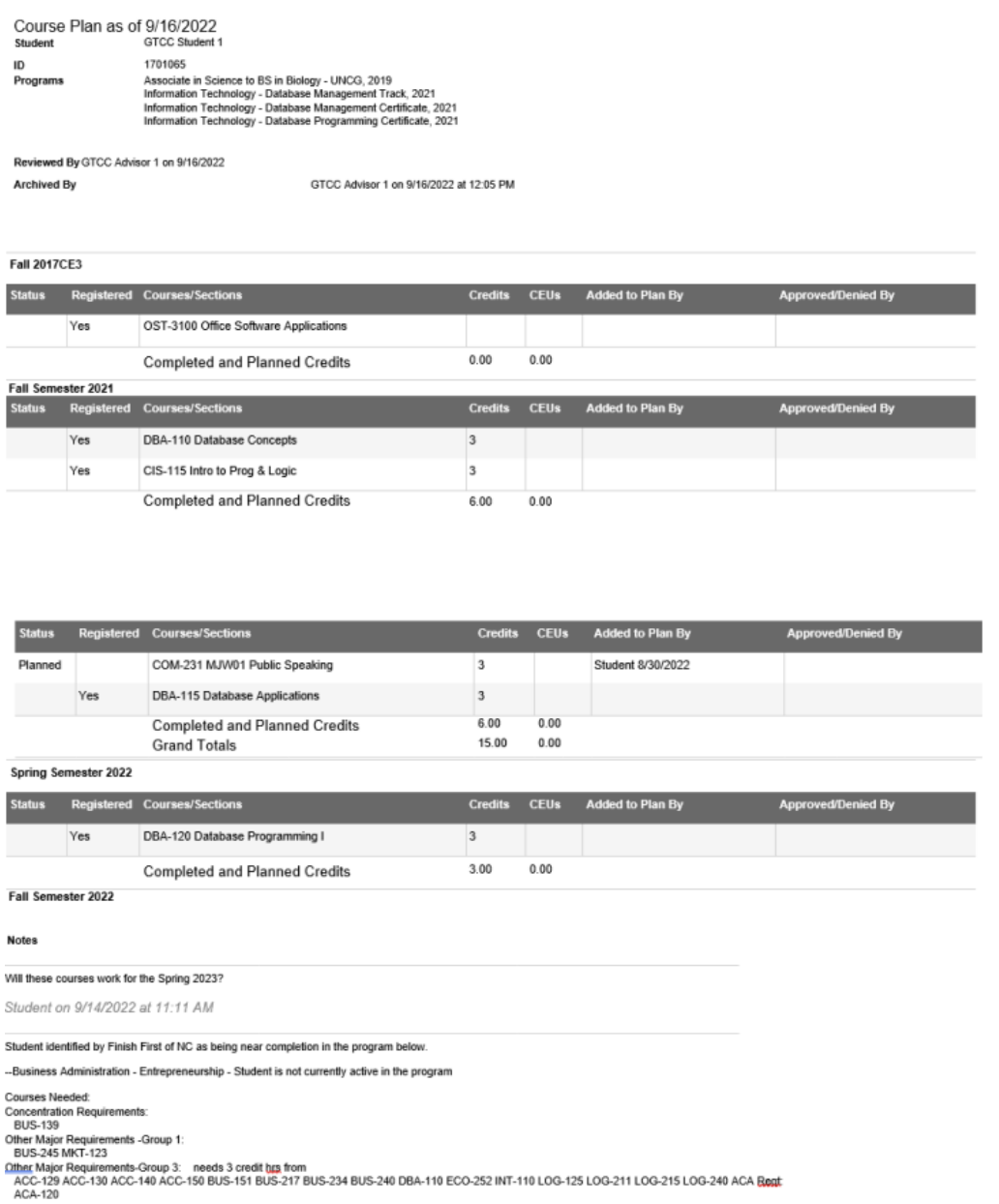

Student on 8/26/2022 at 4:50 PM

#### Test Scores

#### **The Test Scores tab will show the current placement test or multiple measures information for each student. Please note that placement test scores are eligible for consideration up to 5 years.**

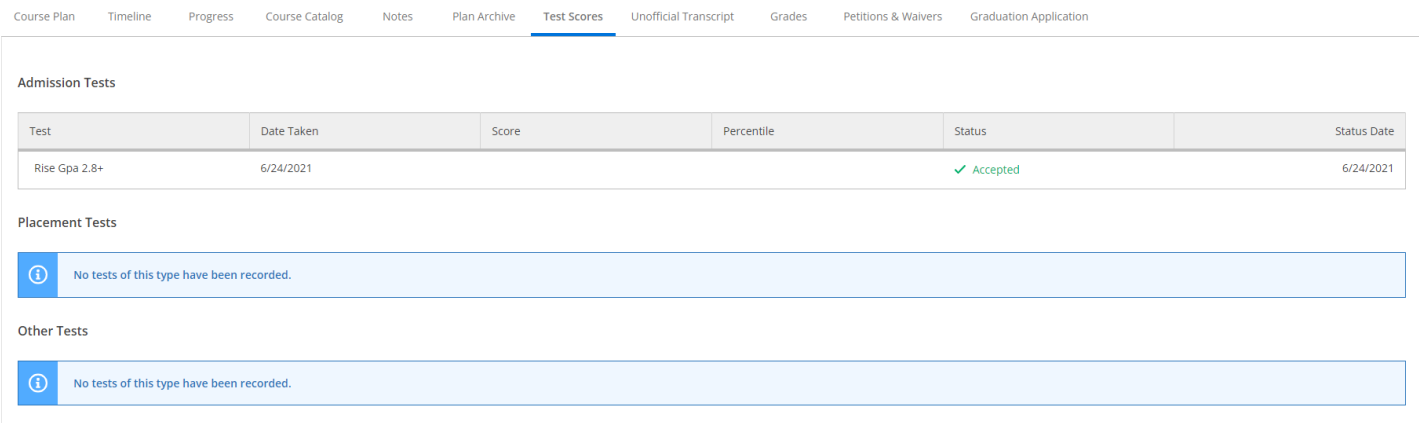

#### Unofficial Transcripts

#### **The Unofficial Transcript tab will allow students and advisors to download an unofficial copy of the student's academic record.**

Page: 1 of 1 Guilford Technical Community College Date: Sep 16 2022 Name: Student 1, GTCC Birth Date: 12 25 1989 ID: 1701065 GICC Student 1 123 Any Street Stoneville NC 27048 Curriculum: Courses transferred from other institutions Title/Comments Course Cred Transfer From 4.00 UNC Greensboro - Research Serv CHM-151 General Chemistry I  ${\tt ENG-112***}$  Argument-Based Research  $\underline{\hbox{3.00~ UNC}}$  Greensboro - Research Serv 3.00 UNC Greensboro - Research Serv MUS-110\*\* Music Appreciation 3.00 UNC Greensboro - Research Serv PSY-150\*\* General Psychology The total transfer cred: 13.00 Hrs. Hrs. Grade Grd Repeat Att Cmpl Points Course Dates Title/Comments Course Shell Cra ------------------Fall Semester 2021 A 3.00 3.00  $\frac{12.00}{2}$  08/16/21-12/13/21 CIS-115\*A Intro to Prog & Logic DBA-110 Database Concepts  $\, {\bf A} \,$ 3.00 12.00 08/16/21-12/13/21  $3.00$ Term Totals:  $6.00$   $6.00$   $24.00$  GPA = 4.000 Cumulative Totals: 6.00 19.00 24.00 GPA = 4.000 Information Technology - Database Management Certificate Program Total: Completed  $Cred$ : = 3.00 GPA = 4.000</u>

SSN: XXX-XX-8063

Issued to:

## Registration Considerations

- **During the transition period from using WebAdvisor to using Student Planning to register, Advisors may still need to "end" advising restrictions within PERC.**
- **Current students may continue to use Navigate or WebAdvisor. New Student Orientation will instructnew students to use Student Planning.**
- **Unfortunately, there is no seamless process in moving student's Academic Plan from Navigate to Student Planning. Student Planning does include Course Plan Templates, which were created using the program templates from Navigate.**

**Notes:**

# Contact information:

For more information and assistance regarding Self-Service and Student Planning, please contact:

#### **Student Success Center**

Medlin Building, Suite 3100 Jamestown Campus 336-334-4822, Ext. 50578 studentsuccess@gtcc.edu

#### **Records Office**

Medlin Building, Suite 3500 Jamestown Campus 336-334-4822, Ext. 50064 records@gtcc.edu